- LabView 2014 installieren kein Neustart!
- Keysight IO Libraries Suite 17.0.19313.5 installieren (default), es wird automatisch als secondary Visa installiert
- Im Keysight Connection Expert unter Keysight 488 options "Enable Keysight GPIB Cards for 488 Programs" aktivieren

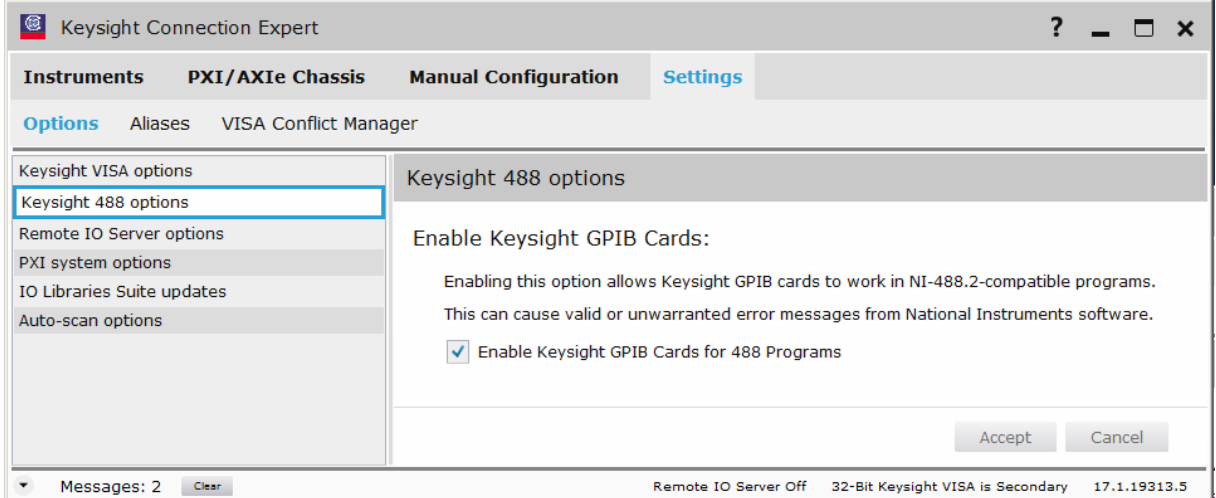

## • Unter PXI System options

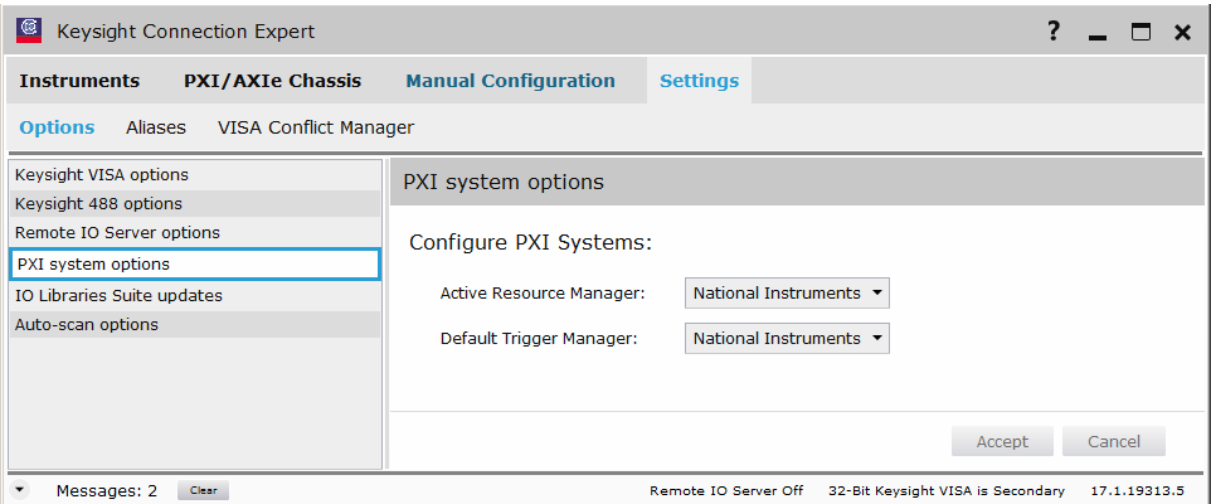

- Connect GPIB (in meinem Fall Agilent 82357A) Skip Windows update driver search ‐> dann geht's schneller
- Installiere Osziloskop driver (in meinem Fall ag6000 driver für DSO6014L) für LabView 2014 32 und 64bit Unterstützung
- Jetzt erst Restart
- Danach Osziloskop anschliessen und einschalten
- Suche Osziloskop in Keysight IO Libraries

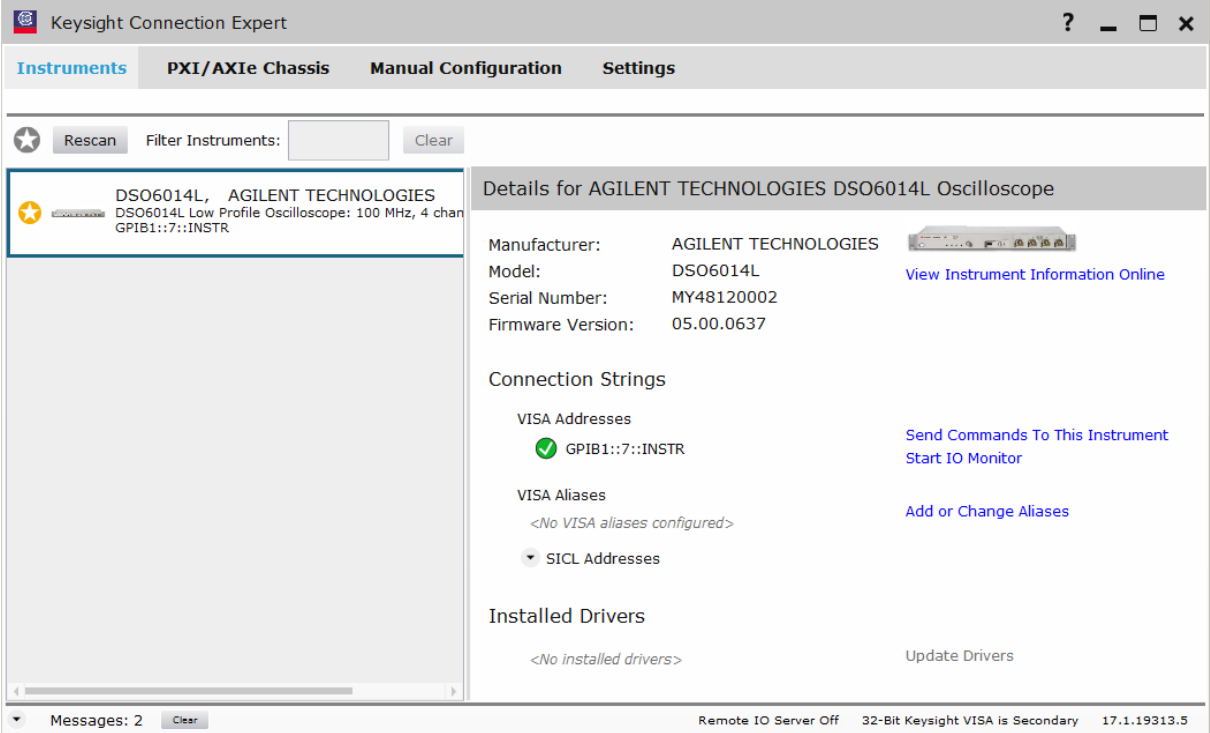

• National Instruments Measurement & Automation Explorer (MAX) öffnen und unter Werkzeuge ‐ NI‐VISA – VISA Options

NiVisaTulip.dll – NI‐VISA Passport for Tulip (32‐bit only) aktivieren

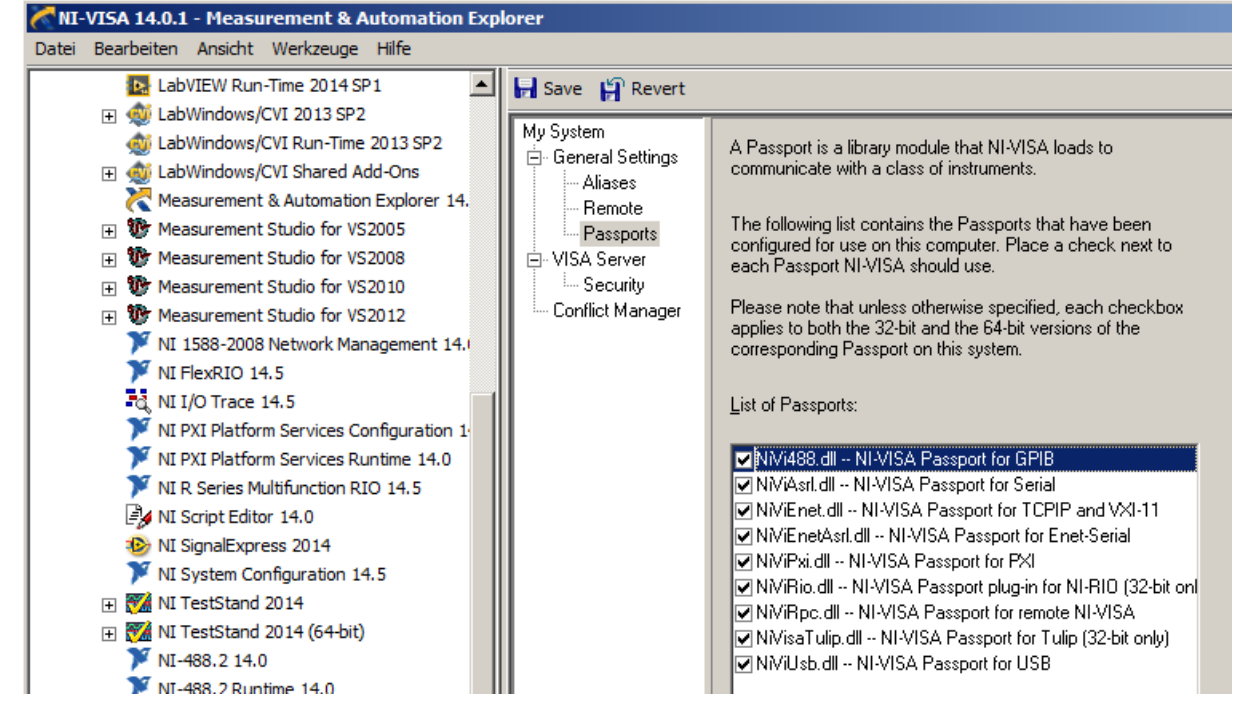

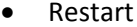

Ggf kommen jetzt ein paar Schritte, die man vorher auch schon machen kann. Nach dem Neustart meldet MAX einen NI VISA Error 0xBFFF003A. Daraufhin habe ich noch folgende Settings gemacht:

• In Keysight Connection Expert über Manual Configuration USB/GPIB interface die VISA Interface ID und die SICL Interface ID auf 1 geändert Das kommt wohl daher, dass der Tulip Passport GPIB 0 belegt/anspricht.

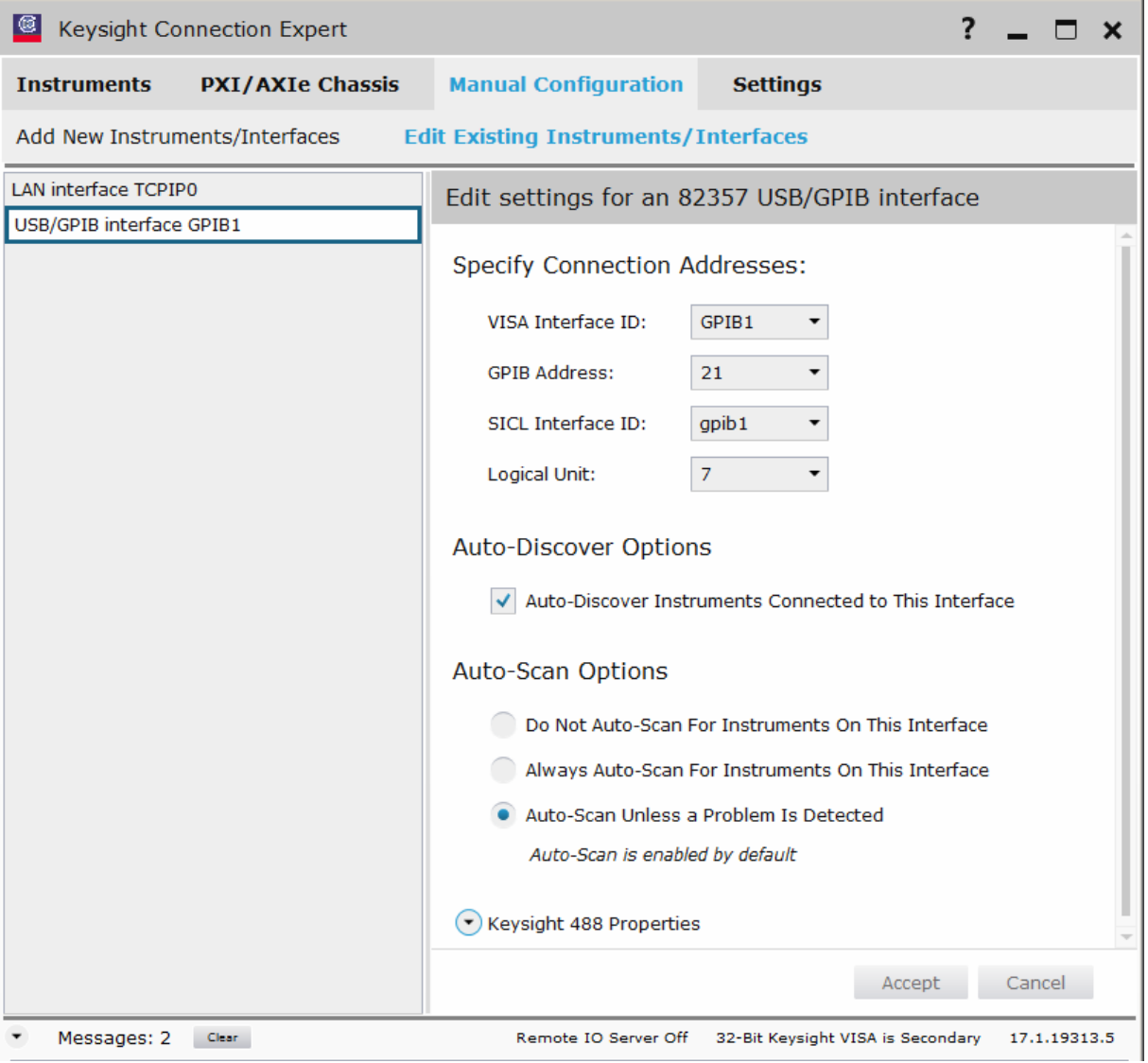

• In MAX auf unter Installed VISA implementations auf Agilent VISA klicken und enabeln.

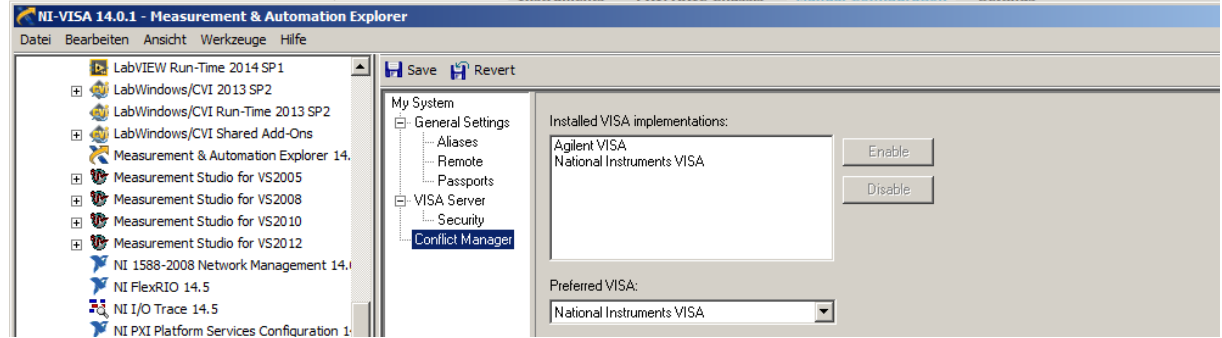

und unter General Settings – PXI/PCI Interfaces – Show all devices accesible to VISA auswählen.

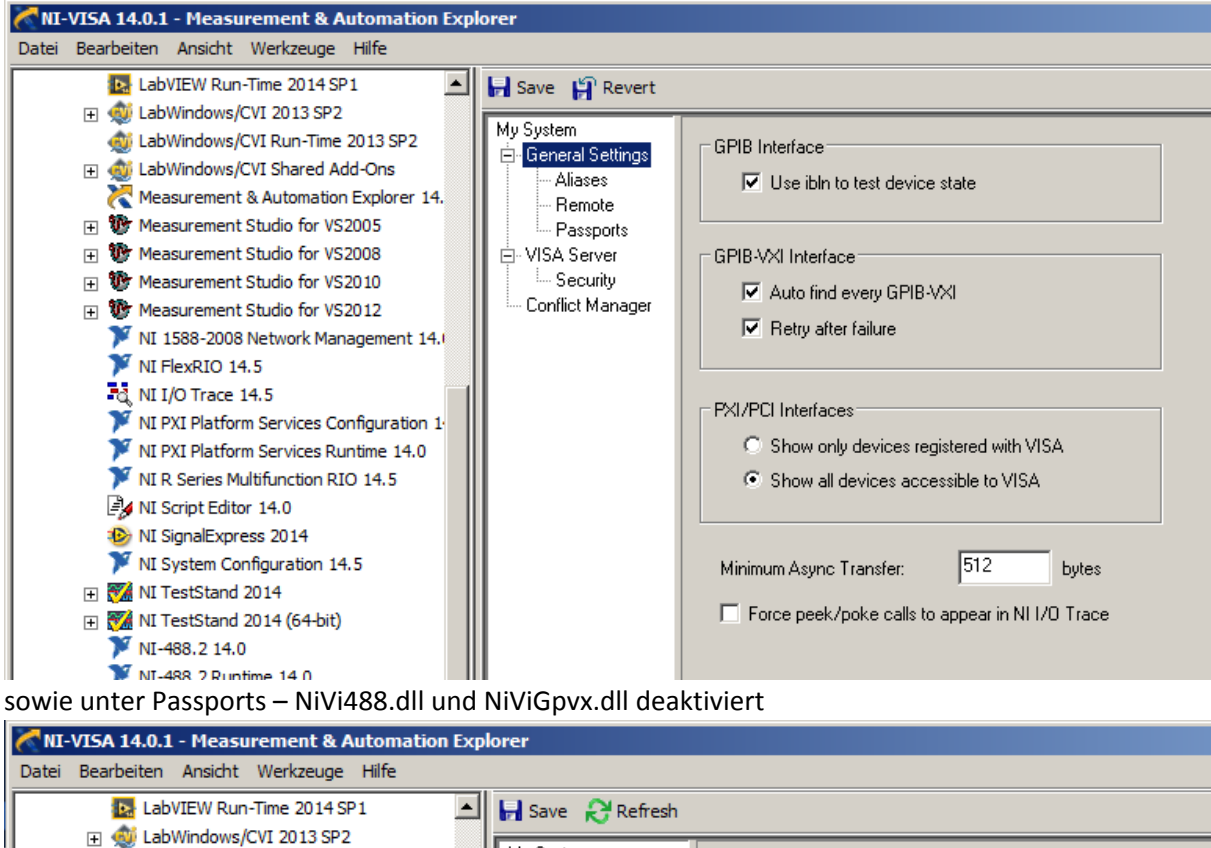

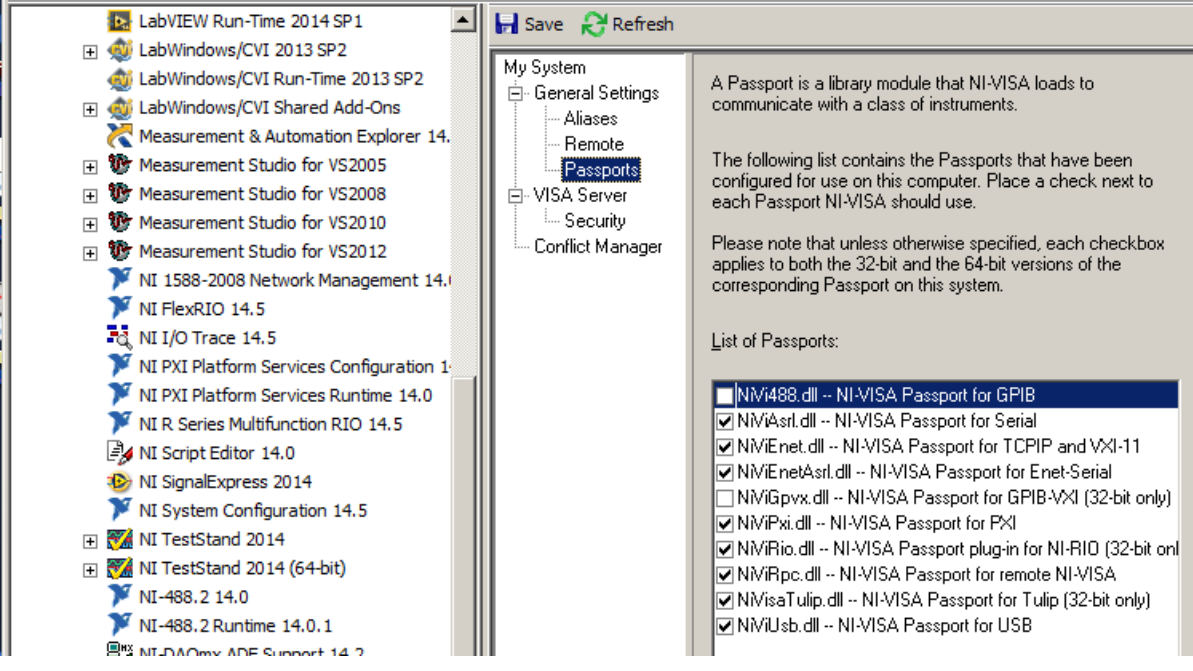

Weiterhin, weil unter MAX immer noch der Fehler 0xBFFF003A angezeigt wird und keine nach Aktualisierung alle VISA Device verschwinden:

- IVI Treiber für Keysight IOLIb installiert
- NIVISA1401Full neu installiert mit 32 und 64bit support
- NI Updates:

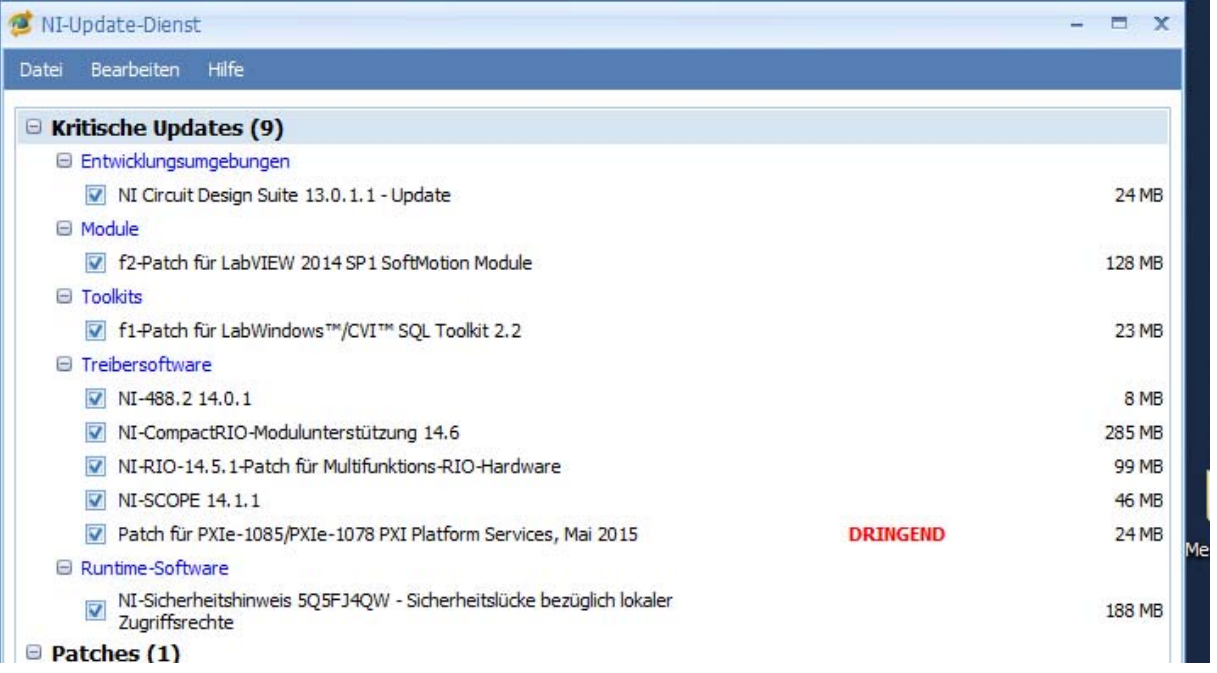

• Aliasnames in IOLib und MAX für das Device vergeben. Beides mal den gleichen. -> Jetzt klapt's obwohl MAX einen VISA Fehler anzeigt und keine VISA/GPIB Instrumente finden kann ?!?!